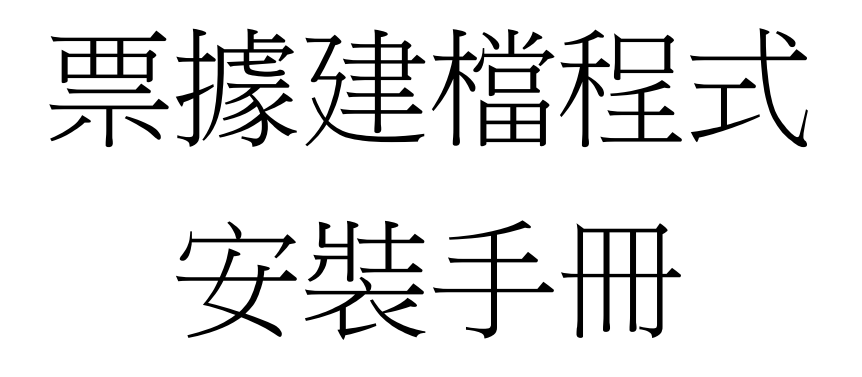

# 三信商業銀行 編製

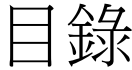

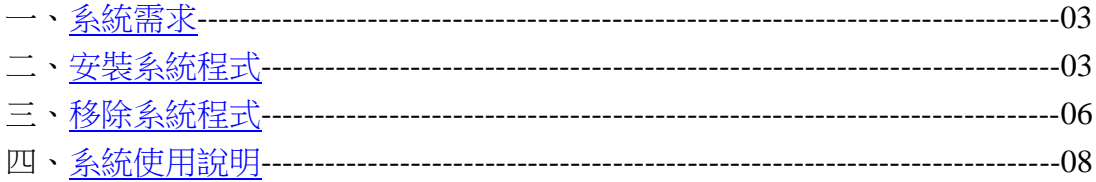

<span id="page-2-0"></span>一、系統需求:windows98 以上之作業系統

# <span id="page-2-1"></span>二、安裝方式:

步驟一:使用滑鼠按兩下下載下來的 cob.exe 檔案。

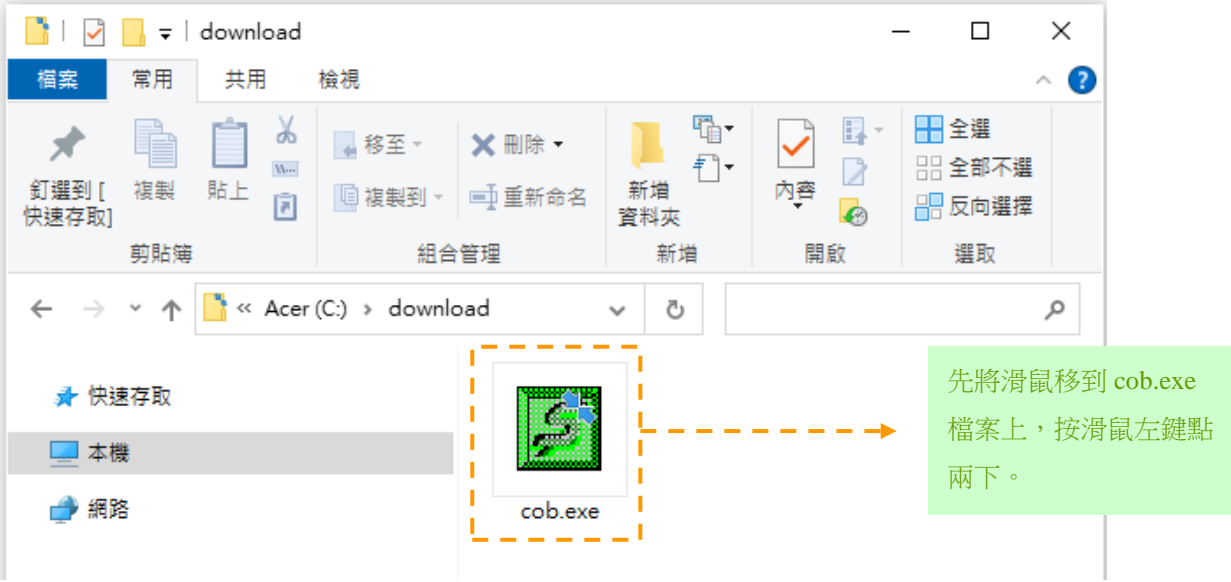

步驟二:點選完 cob.exe 檔案後,系統會開始安裝票據建檔程式。

步驟三: 1. 在開始安裝系統時,最好是關閉所有應用程式,再進行安裝, 以免要安裝的檔案正在使用中,造成檔案無法安裝成功。

> 2. 當您確定安裝時,請按【下一步】按鈕,確定安裝,若您不要 安裝,請按【取消】按鈕,結束安裝程式。

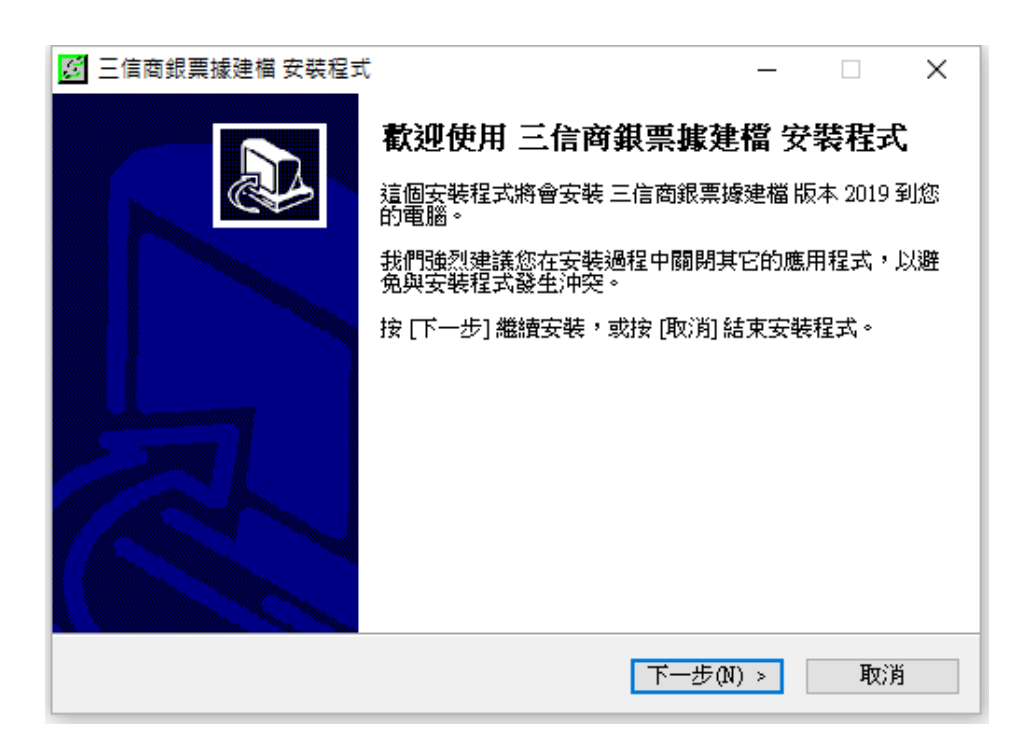

- 步驟四: 1. 若您需要建立桌面捷徑請勾選建立桌面圖示
	- 2. 之後請點選【下一步】安裝票據建檔程式。

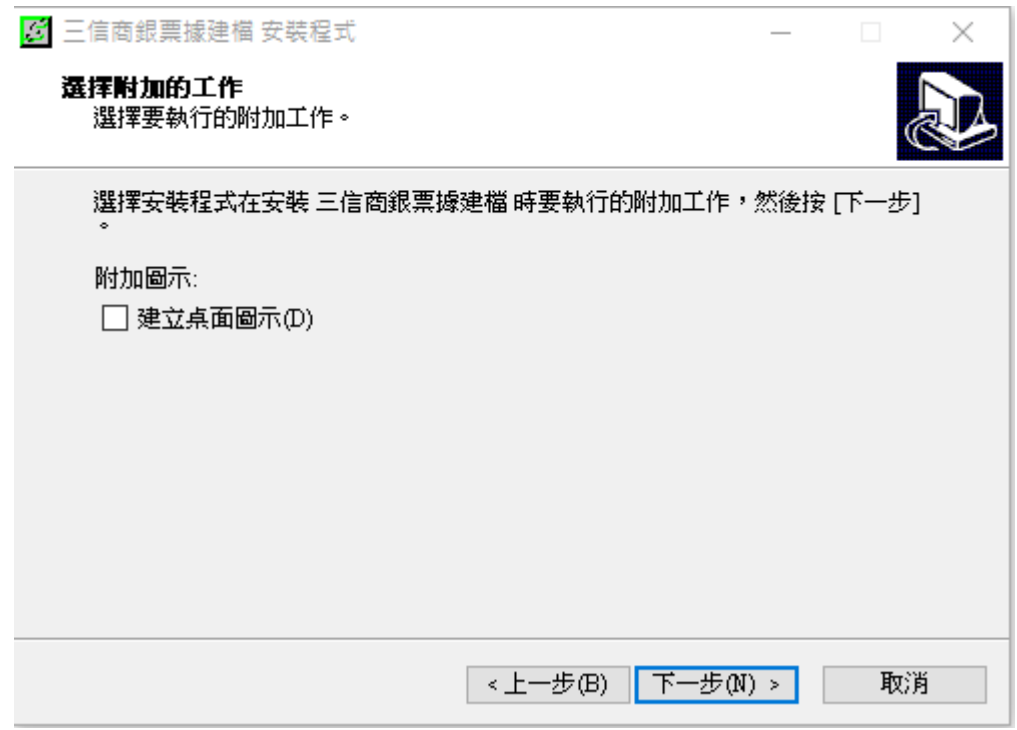

步驟五:設定好附加工作後,安裝作業將開始執行,請點選【安裝】安裝票 據建檔程式。

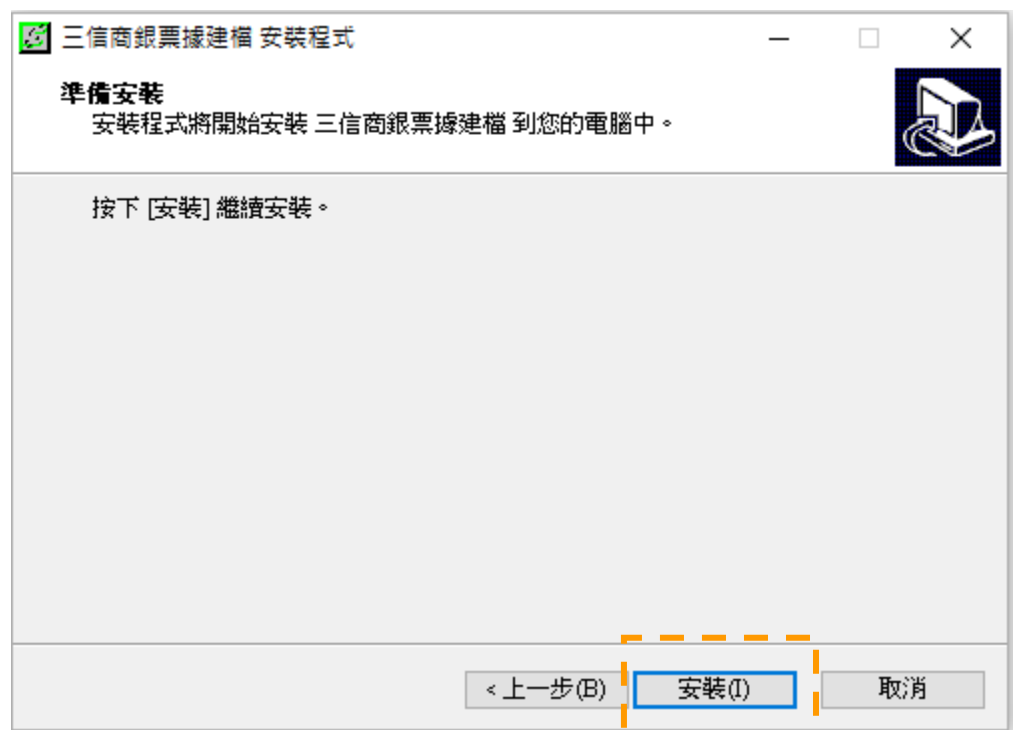

# 步驟六:確定安裝後,安裝作業將為您安裝票據建檔程式,下列為 安裝畫面。

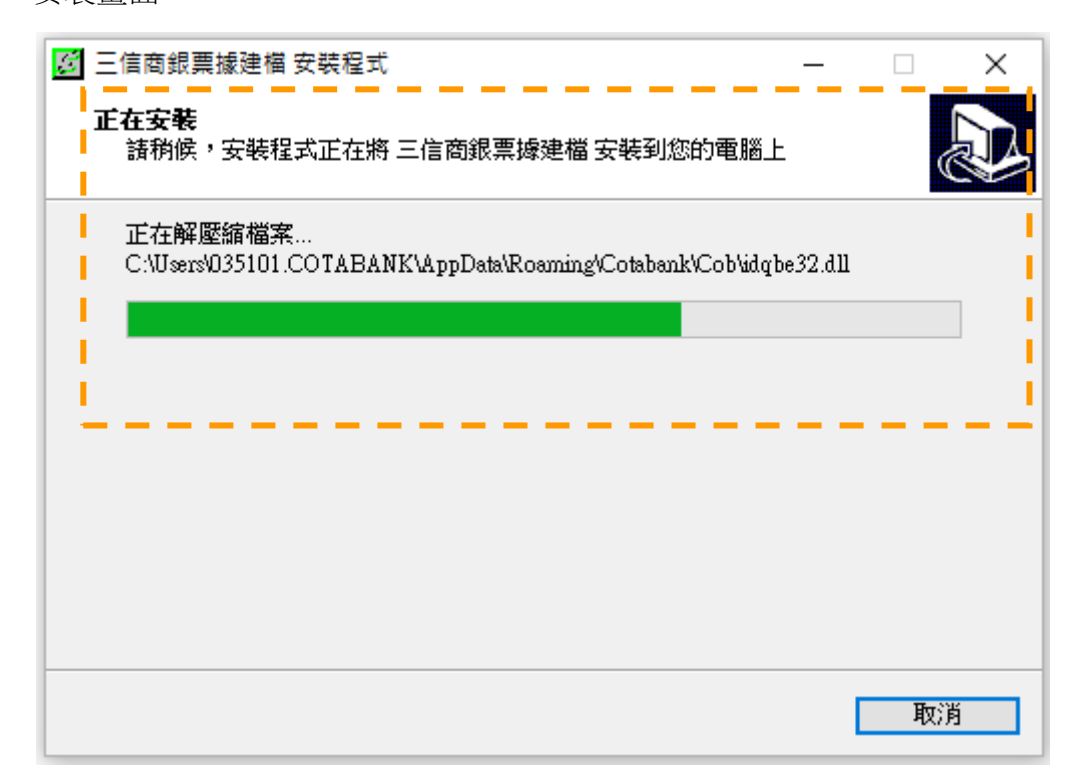

步驟七:當系統安裝完成後,畫會顯示安裝成功訊息,按【完成】後,系統 即已安裝完成。

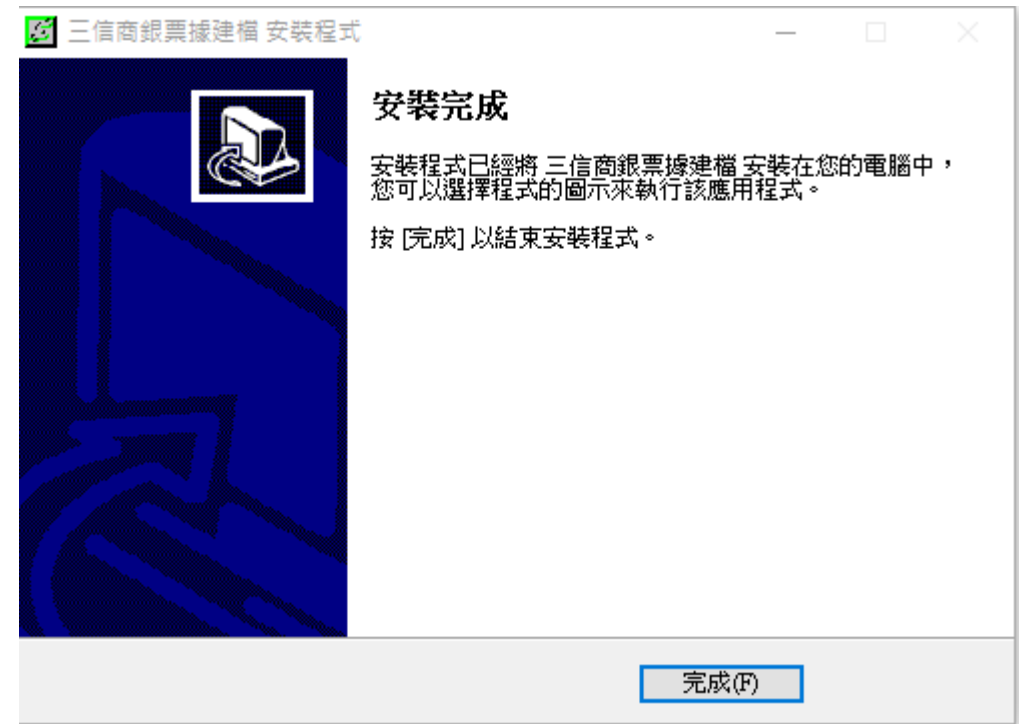

#### <span id="page-5-0"></span>三、移除安裝程式

步驟一:請點選【開始】=>【三信商業銀行】=>【三信商銀票據建檔】=> =>【點選滑鼠右鍵】=>【解除安裝】。

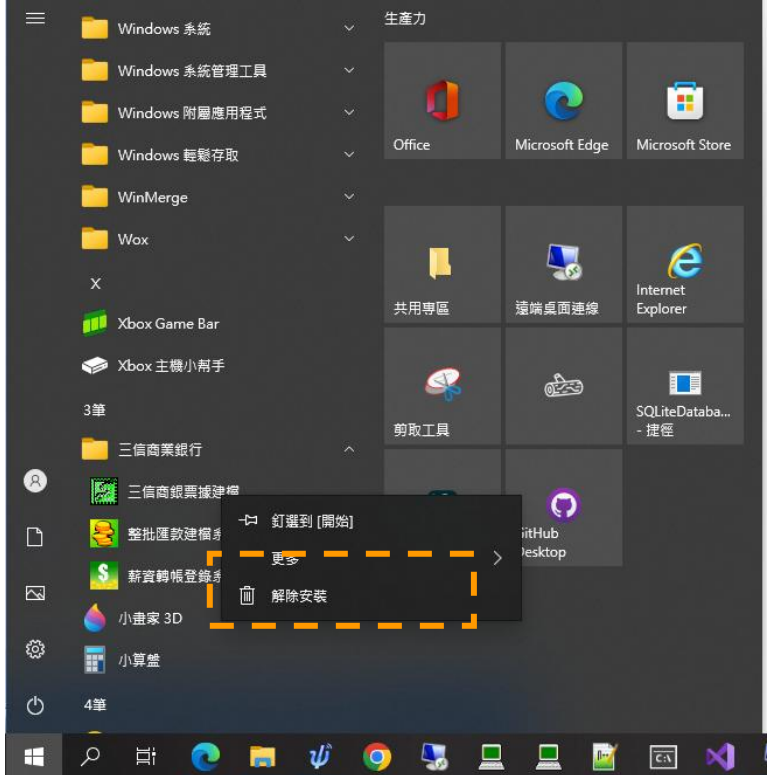

步驟二:點選移除票據建檔程式後,畫面上會出現確定視窗,確定是否移除 系統,若確定,請按【是】,若不要移除,請按【否】。

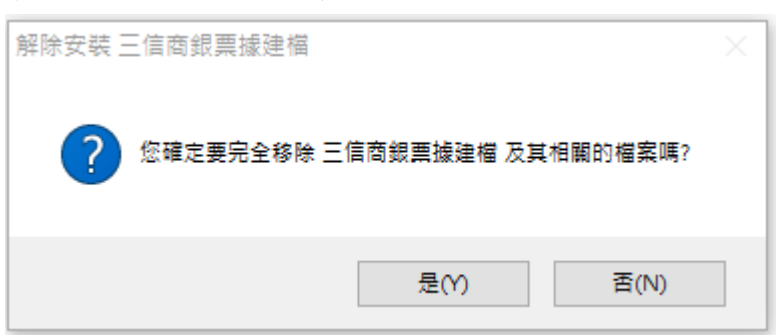

步驟三:確定移除後,移除程式將為您執行移除動作,下列為移除程式畫面。

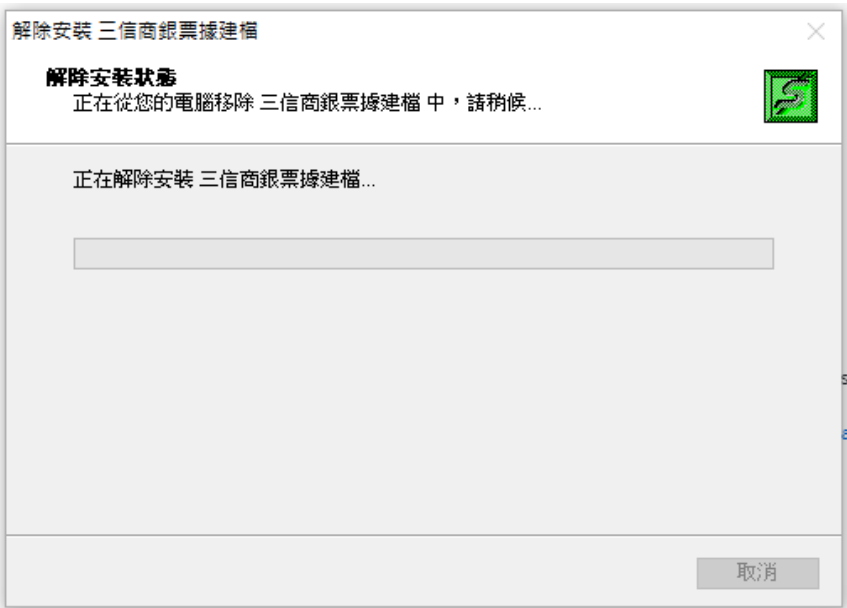

步驟四:移除成功後,畫面會出現移除成功訊息。請按確定,確定移除成功。

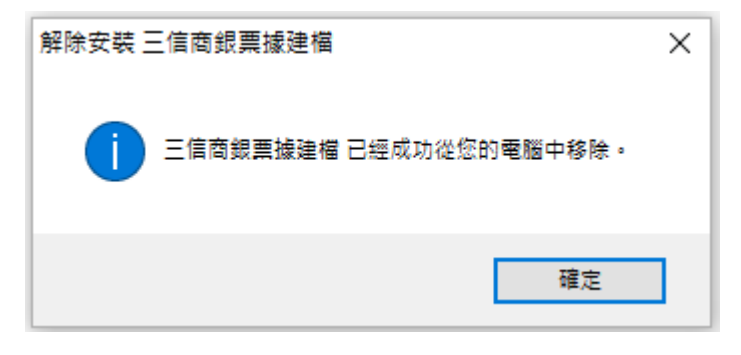

### <span id="page-7-0"></span>四、系統使用說明

步驟一:請點選【開始】=>【三信商業銀行】=>【三信商銀票據建檔】

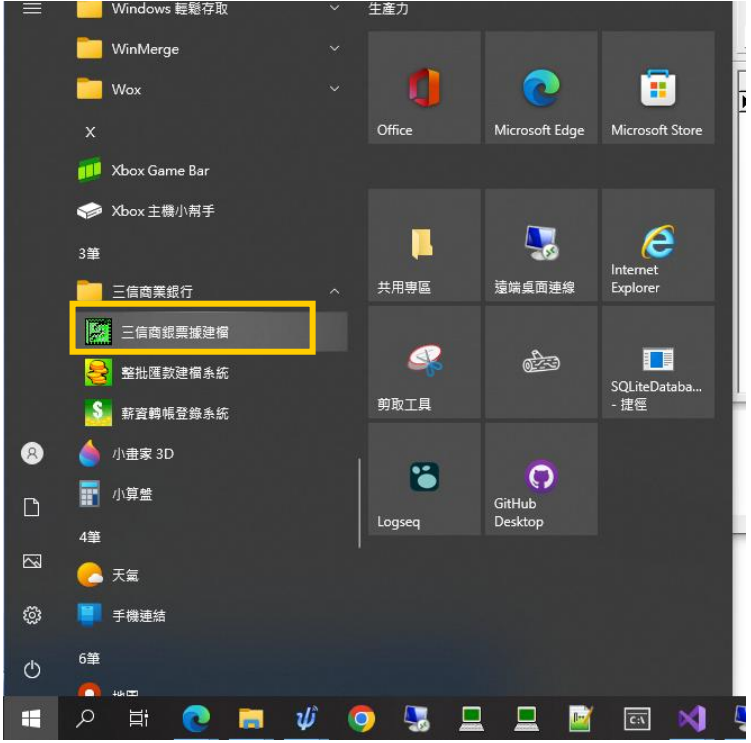

# 步驟二:開啟程式後,可使用操作說明查詢功能使用方法。

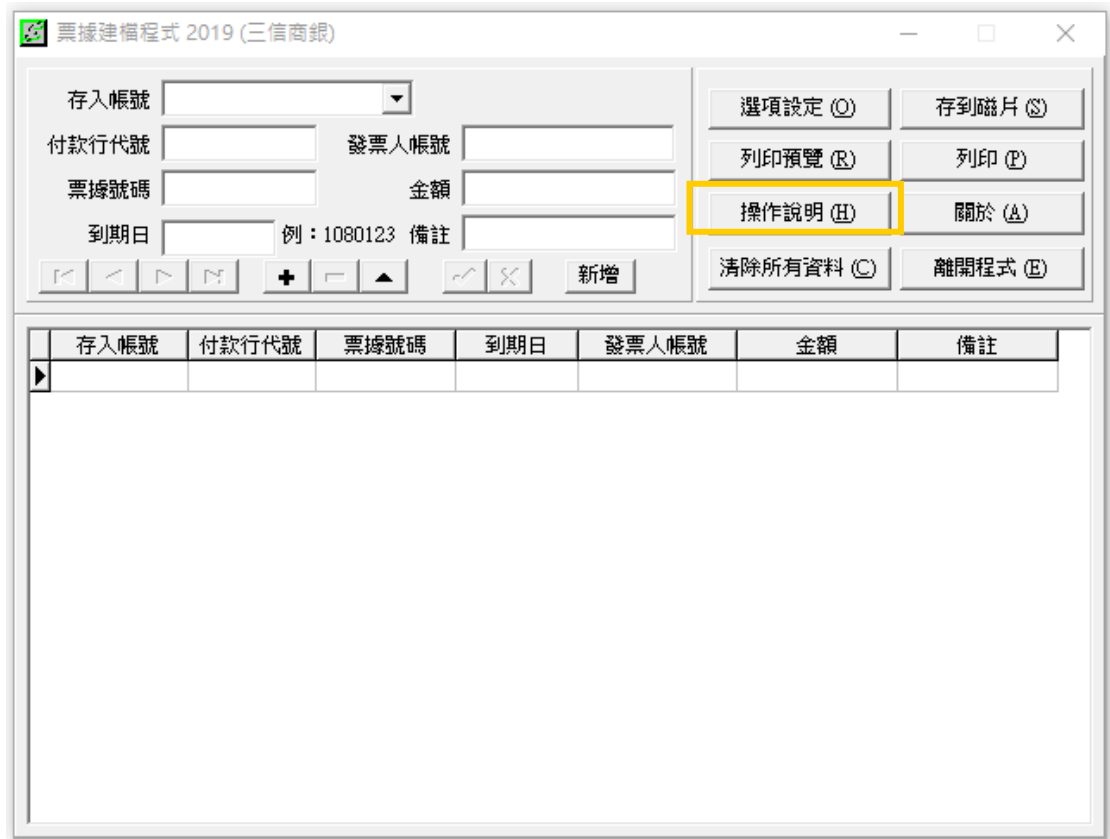